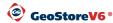

## **Product installation** 1

Download GeoStore V6 editor from URL: http://www.cesko3d.cz/v6/kontakt en.html

- choose point 3 and save installation file gsloader.exe.

3. Download and run installation file

When using proxy server connection fill in initialization data.

Install the application by clicking on @gsloader exe to selected directory.

(e.g. Program Files \GEOVAP\GeoStoreV6\).

Choose language and leave the "Create shortcut" option checked. Click on the Run button.

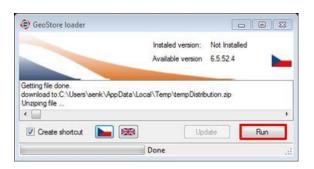

## 2 Start GeoStoreV6

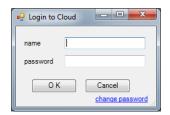

Start the application from the shortcut, the login dialog will show up.

Fill in login data obtained from the GEOVAP company and the editor will start ready for evaluating the LAS application.

## 3 Starting LAS application

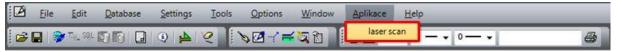

From the editor's upper menu item "Applications" choose laser scan and the application's main dialog opens.

## Viewing point clouds

Use "Settings" button in the main dialog to change default configuration (e.g. set thinning for loading data from LAS, TXT files to decrease the volume of imported

data)

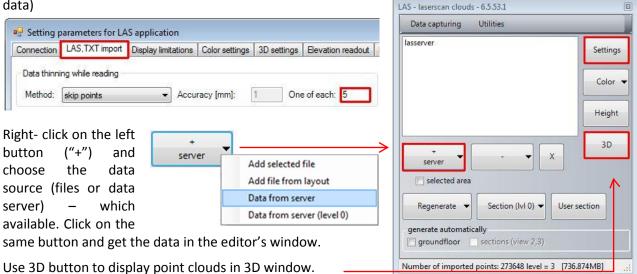

More LAS application functionality is described in the application's User's Guide.

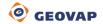